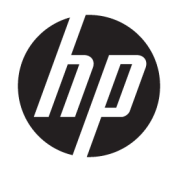

Guide de l'utilisateur

© Copyright 2016 HP Development Company, L.P.

FreeSync et Radeon sont des marques commerciales d'Advanced Micro Devices, Inc. HDMI, le Logo HDMI et High-Definition Multimedia Interface sont des marques commerciales ou des marques déposées de HDMI Licensing LLC. Windows est une marque commerciale déposée ou une marque commerciale de Microsoft Corporation aux États-Unis et/ou dans d'autres pays.

Les informations contenues dans le présent document peuvent faire l'objet de modifications sans préavis. Les garanties applicables aux produits et services HP sont décrites dans les documents de garantie expresse accompagnant ces produits et services. Aucune partie du présent document ne saurait être interprétée comme une garantie supplémentaire. HP ne saurait être tenu responsable des éventuelles erreurs techniques ou d'édition contenues dans ce guide, ni des omissions.

Première édition : octobre 2016

Référence du document : 907143-051

### **À propos de ce guide**

Ce guide fournit des informations sur les caractéristiques du moniteur, l'installation du moniteur, en utilisant le logiciel et les spécifications techniques.

- AVERTISSEMENT! Ce symbole signale des instructions dont le non-respect pourrait entraîner des blessures ou la mort.
- **ATTENTION :** Ce symbole signale des instructions dont le non-respect pourrait entraîner des dommages pour le matériel ou la perte d'informations.
- **EX REMARQUE :** Ce symbole signale des informations supplémentaires importantes.
- **ASTUCE :** Les contenus représentés de cette manière constituent des conseils utiles.

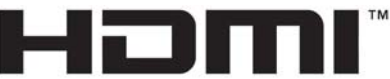

HIGH-DEFINITION MULTIMEDIA INTERFACE

Ce produit intègre la technologie HDMI.

# **Sommaire**

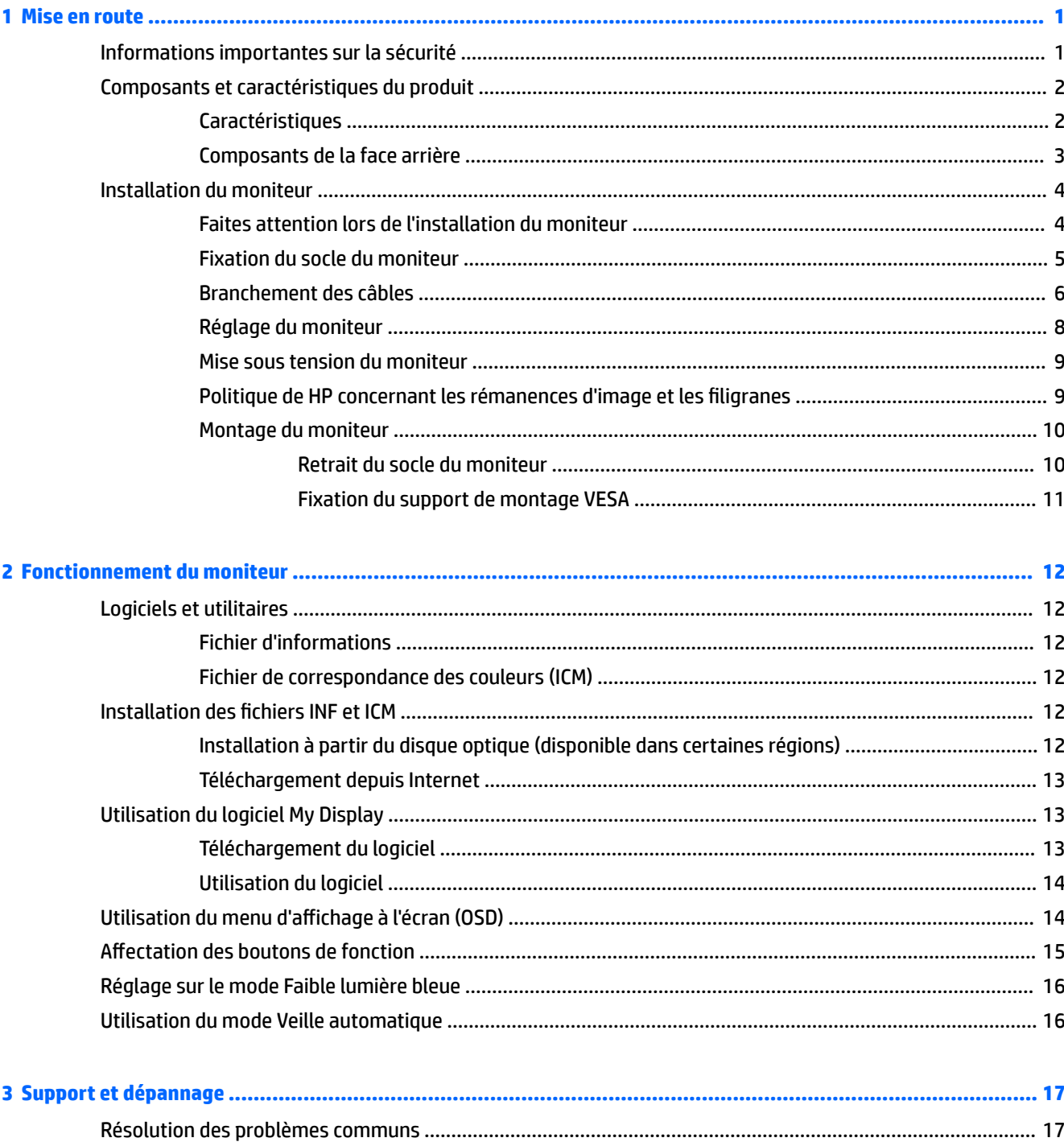

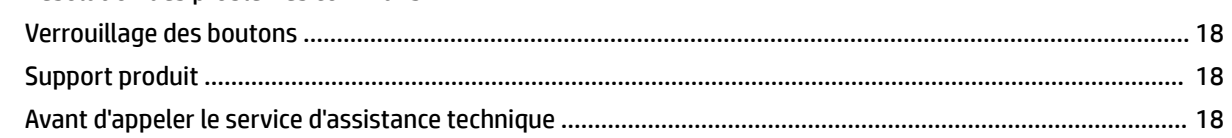

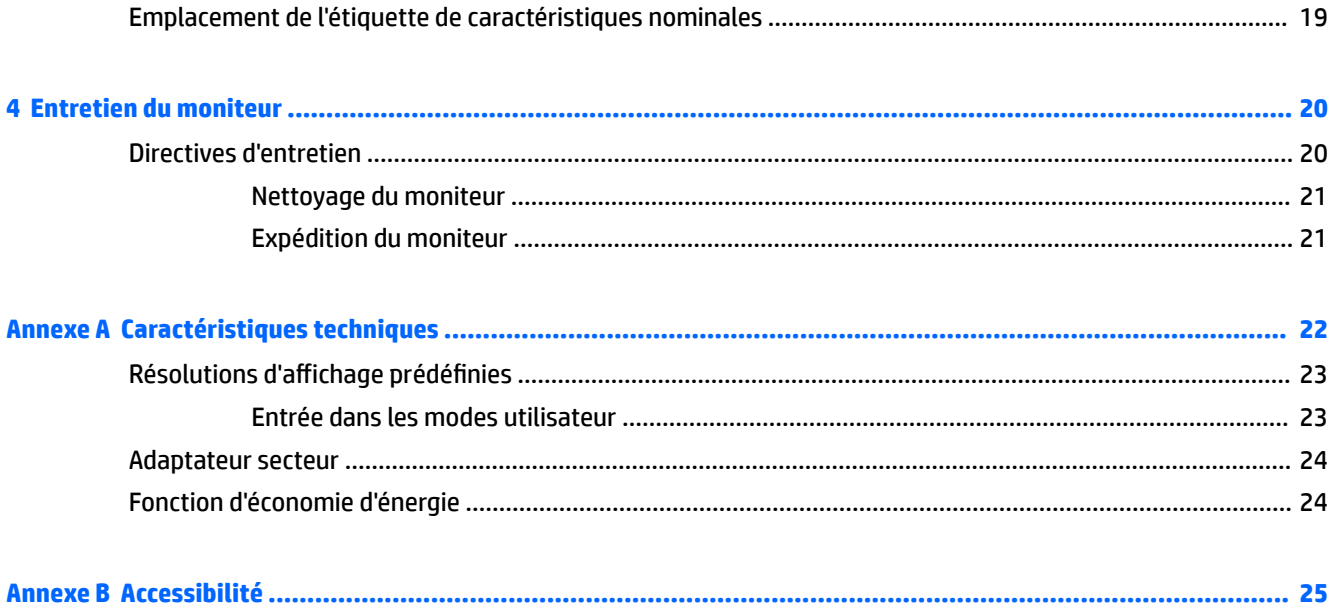

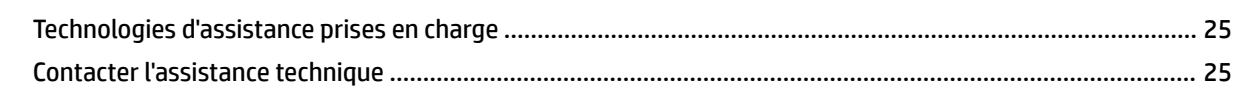

# <span id="page-6-0"></span>**1 Mise en route**

## **Informations importantes sur la sécurité**

Un cordon d'alimentation est fourni avec l'écran. Si vous vous servez d'un autre cordon, utilisez uniquement une source d'alimentation et prise adaptées à cet écran. Pour plus d'informations sur le jeu de cordons d'alimentation à utiliser avec le moniteur, reportez-vous aux *Informations sur le produit* fournies sur votre disque optique, s'il est inclus, ou dans la documentation incluse.

**AVERTISSEMENT !** Pour diminuer le risque de choc électrique ou de dommages matériels :

- Branchez le cordon d'alimentation sur une prise secteur facilement accessible.
- Mettez l'ordinateur hors tension en débranchant le cordon d'alimentation de la prise secteur.

• Si le cordon d'alimentation dispose d'une fiche tripolaire, branchez-le sur une prise tripolaire reliée à la terre. Ne désactivez pas la broche de mise à la terre du cordon d'alimentation, en branchant un adaptateur bipolaire par exemple. La broche de mise à la terre constitue un élément de sécurité essentiel.

Pour votre sécurité, ne placez rien sur le cordon d'alimentation ou sur tout autre câble. Arrangez-les de telle façon que personne ne puisse accidentellement les piétiner ou trébucher dessus. Ne tirez pas sur les cordons et câbles. Lors du débranchement du cordon d'une prise secteur, saisissez le cordon par la fiche.

Pour réduire tout risque de blessure grave, lisez le manuel électronique intitulé *Sécurité et ergonomie de l'environnement de travail*. Ce guide explique comment agencer correctement un poste de travail et comment s'installer confortablement devant un ordinateur. Il contient également des informations importantes sur la sécurité électrique et mécanique. Ce manuel est disponible sur le Web à l'adresse [http://www.hp.com/ergo.](http://www.hp.com/ergo)

**ATTENTION :** Pour la protection du moniteur et de l'ordinateur, branchez les cordons d'alimentation de l'ordinateur et de ses périphériques (moniteur, imprimante, scanner) sur un dispositif de protection contre les surtensions, tel qu'une multiprise ou un onduleur. Toutes les multiprises ne protègent pas contre les surtensions ; cette fonction doit être spécifiquement mentionnée sur l'étiquette de la prise. Choisissez une multiprise dont le fabricant garantit le remplacement des produits endommagés en cas de dysfonctionnement de la protection contre les surtensions.

Utilisez des meubles de taille appropriée et conçus pour soutenir correctement votre écran à cristaux liquides HP.

**AVERTISSEMENT !** Les écrans à cristaux liquides qui sont placés de manière inappropriée sur des commodes, des bibliothèques, des étagères, des bureaux, des haut-parleurs ou des tiroirs pourraient tomber et entraîner des blessures.

Acheminez tous les cordons et câbles connectés à l'écran à cristaux liquides de manière à ce qu'ils ne puissent pas être tirés, attrapés ou arrachés.

**EMARQUE :** Ce produit est adapté au divertissement. Veillez à placer l'écran dans un environnement lumineux et contrôlé afin d'éviter les interférences avec la lumière et les surfaces lumineuses environnantes qui pourraient entraîner des reflets gênants sur l'écran.

## <span id="page-7-0"></span>**Composants et caractéristiques du produit**

### **Caractéristiques**

Ce produit est un écran certifiÄ AMD FreeSync™ vous permettant de profiter pleinement des jeux sur PC grâce à ses performances en termes de fluidité, de temps de réponse et d'absence de déchirement lorsque l'image à l'écran change. Le pilote FreeSync de la source externe reliée à votre écran doit être installé.

La technologie AMD FreeSync est conçue pour éliminer les images saccadées et les effets de déchirement lors de l'utilisation de jeux et de vidéos en verrouillant une fréquence de rafraîchissement de l'écran sur celui de la carte graphique. Vérifiez les capacités spécifiques de votre composant ou système auprès du fabricant.

**IMPORTANT :** Écrans équipés de cartes graphiques AMD Radeon™ et/ou APU AMD série A compatibles avec DisplayPort/HDMI Adaptive-Sync requis. Le pilote AMD Crimson version 15.11 (ou ultérieure) est requis pour prendre en charge FreeSync par HDMI.

**EMARQUE :** La fréquence de rafraîchissement variable dépend de l'écran. Pour en savoir plus, rendez-vous sur www.amd.com/freesync.

Pour activer FreeSync, appuyez sur le bouton Menu sur l'écran pour ouvrir le menu d'affichage à l'écran (OSD). Sélectionnez **Contrôle des couleurs**, puis **Modes d'affichage** et Jeux.

Le moniteur rétroéclairé par diode électroluminescente (LED) est doté d'un panneau IPS à matrice active. Voici quelques caractéristiques de l'écran :

- Écran de 60,47 cm (23,8 pouces) de diagonal, résolution : 1920 × 1080 Full HD, et prise en charge des résolutions inférieures
- Inclinable et offre une visibilité excellente, que l'utilisateur soit assis ou debout, ou bien se déplace d'un côté du moniteur à l'autre
- Entrée vidéo HDMI (High-Definition Multimedia Interface)
- **Entrée vidéo DisplayPort**
- Port USB Type-C avec alimentation électrique de jusqu'à 60 W
- Fonction Plug and Play, si celle-ci est prise en charge par votre système d'exploitation
- Réglages à l'écran (OSD) dans 10 langues pour faciliter la configuration et l'optimisation de l'écran
- Logiciel My Display pour régler les paramètres de l'écran sous Windows®
- HDCP (High Bandwidth Digital Content Protection) utilisé sur les entrées numériques
- Disque optique pourvu du logiciel, de la documentation du produit et des pilotes du moniteur fourni dans certaines régions avec ce dernier
- Support de montage VESA pour fixer l'écran sur un dispositif de montage mural ou un bras pivotant
- Paramètres du mode Faible lumière bleue pour créer une image plus reposante pour les yeux et moins stimulante

**REMARQUE :** Pour obtenir des informations sur la sécurité et les réglementations, reportez-vous aux *Informations sur le produit* fournies sur votre disque optique (si celui-ci est inclus) ou dans la documentation fournie avec votre produit. Pour obtenir des mises à jour du manuel de l'utilisateur de votre produit, rendezvous sur [http://www.hp.com/support.](http://www.hp.com/support) Sélectionnez **Trouver mon produit**, puis suivez les instructions à l'écran.

## <span id="page-8-0"></span>**Composants de la face arrière**

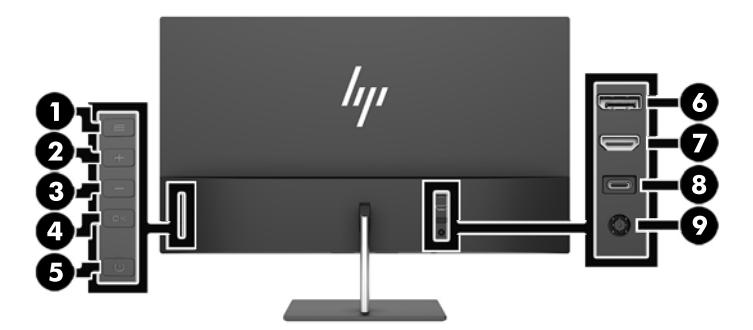

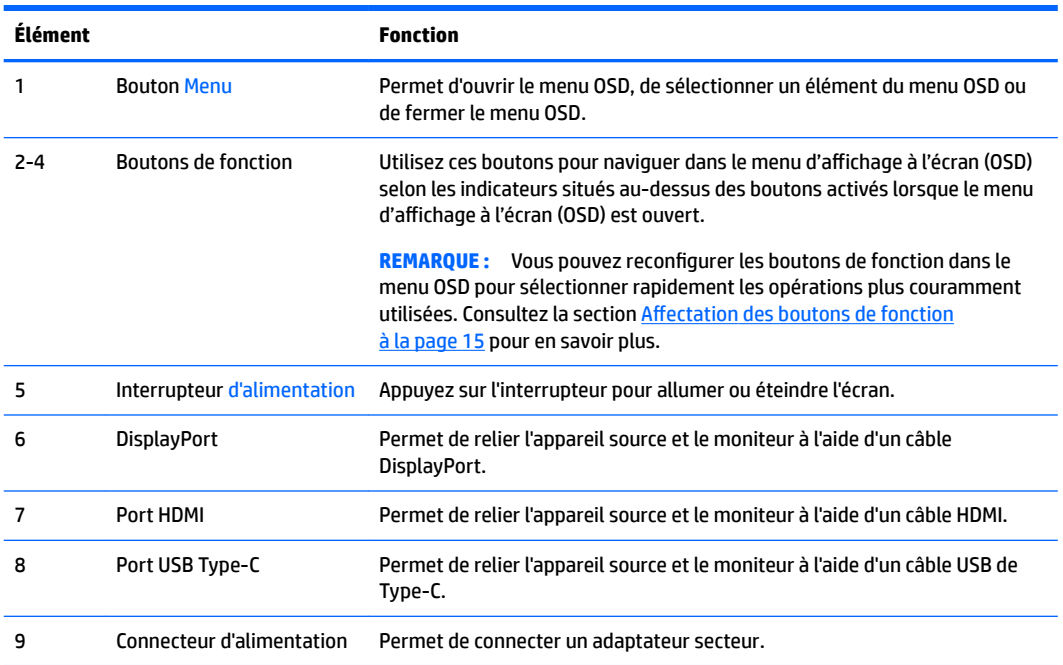

## <span id="page-9-0"></span>**Installation du moniteur**

#### **Faites attention lors de l'installation du moniteur**

Pour éviter d'endommager l'écran, ne touchez pas la surface de l'écran LCD. La pression sur le panneau peut entraîner la non-uniformité des couleurs ou la désorientation des cristaux liquides. Si cela se produit, l'écran ne pourra reprendre son état normal.

Si vous installez un socle, placez le moniteur face vers le bas sur une surface plane recouverte d'un tissu non abrasif ou d'une protection en mousse. Cela vous permet d'éviter de rayer, d'abîmer ou de casser l'écran et d'éviter d'endommager les boutons de commande.

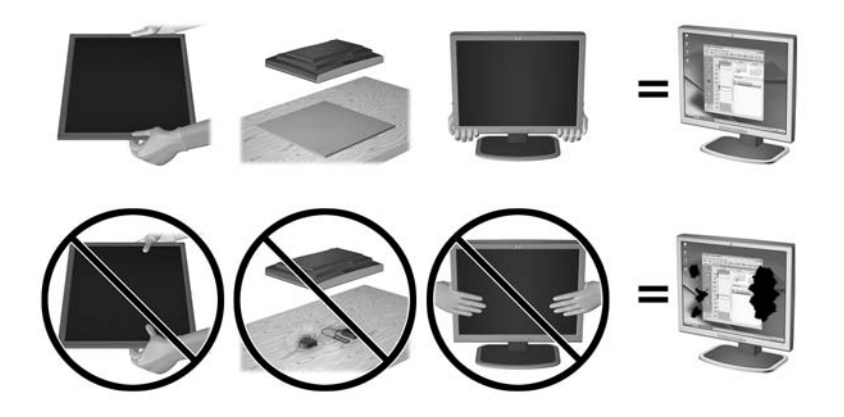

**REMARQUE :** Il est possible que votre moniteur ne soit pas totalement identique à l'illustration qui figure dans ce manuel.

### <span id="page-10-0"></span>**Fixation du socle du moniteur**

- **ATTENTION :** L'écran est fragile. Évitez de toucher ou appliquer une pression sur l'écran ; cela peut causer des dommages.
- ☆ **ASTUCE :** Tenez compte de l'emplacement de l'écran car sa face avant peut provoquer des réflexions gênant produites par les surfaces lumineuses et brillantes environnantes.
	- **1.** Sortez le moniteur de sa boîte et posez-le, écran vers le bas, sur une surface plane recouverte d'un tissu propre et sec.
	- **2.** Insérez le pied (1) dans le socle et serrez la vis imperdable (2) située sous le socle pour fixer le pied.
	- **3.** Insérez le pied dans le connecteur (3) situé à l'arrière du moniteur jusqu'à ce qu'il s'enclenche.

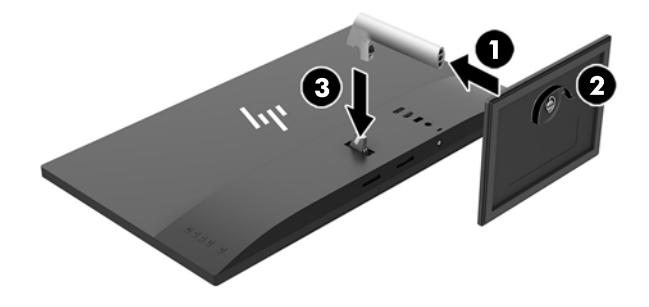

### <span id="page-11-0"></span>**Branchement des câbles**

- **REMARQUE :** Le moniteur est livré avec certains câbles. Tous les câbles mentionnés dans cette section ne sont pas forcément fournis avec le moniteur.
	- **1.** Placez le moniteur près de l'ordinateur, dans un endroit pratique et bien ventilé.
	- **2.** Connectez un câble vidéo.
	- **<sup>2</sup> REMARQUE :** Les entrées recevant un signal vidéo valide sont détectées automatiquement par l'écran. Vous pouvez sélectionner les entrées en appuyant sur le bouton – (Moins) situé sur le panneau arrière, ou au moyen de la commande d'affichage à l'écran (OSD) en appuyant sur le bouton Menu et en sélectionnant **Contrôle des entrées**.
		- Raccordez un câble HDMI au port HDMI situé à l'arrière du moniteur et l'autre extrémité à l'appareil source.

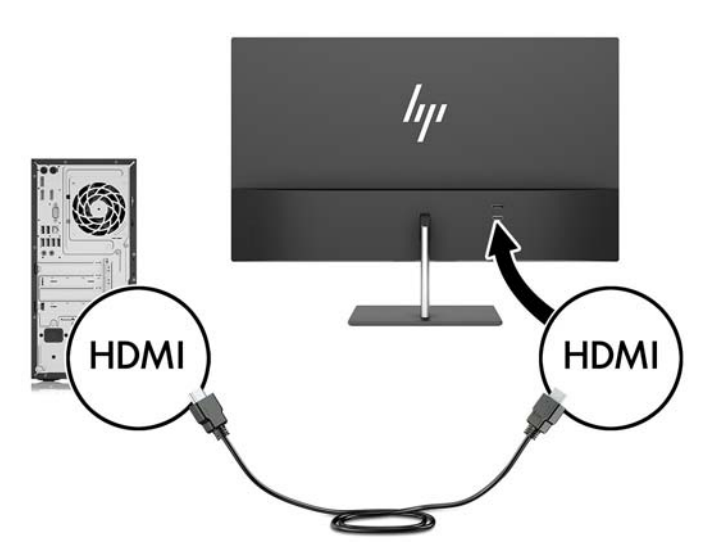

Branchez l'extrémité d'un câble DisplayPort au port DisplayPort situé à l'arrière du moniteur et l'autre extrémité au port DisplayPort de l'appareil source.

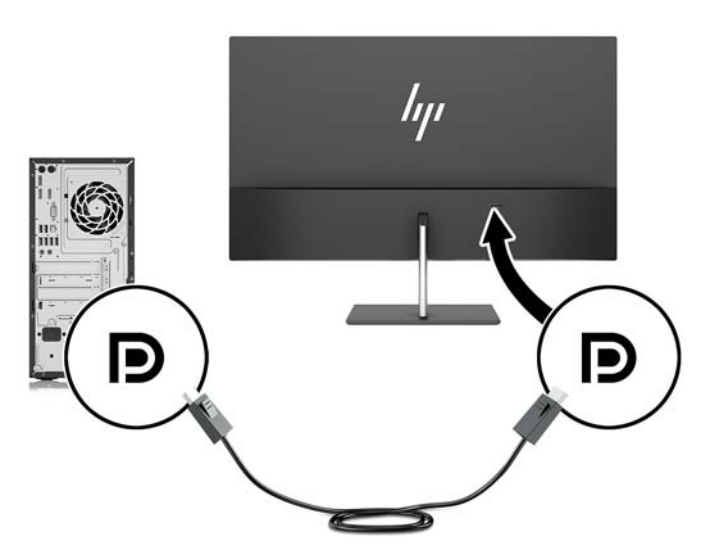

**3.** Branchez une extrémité du câble USB Type-C fourni sur le port USB Type-C situé à l'arrière de l'écran (utilisez uniquement le câble USB Type-C agréé HP fourni avec l'écran) et l'autre extrémité sur le port USB de l'appareil source.

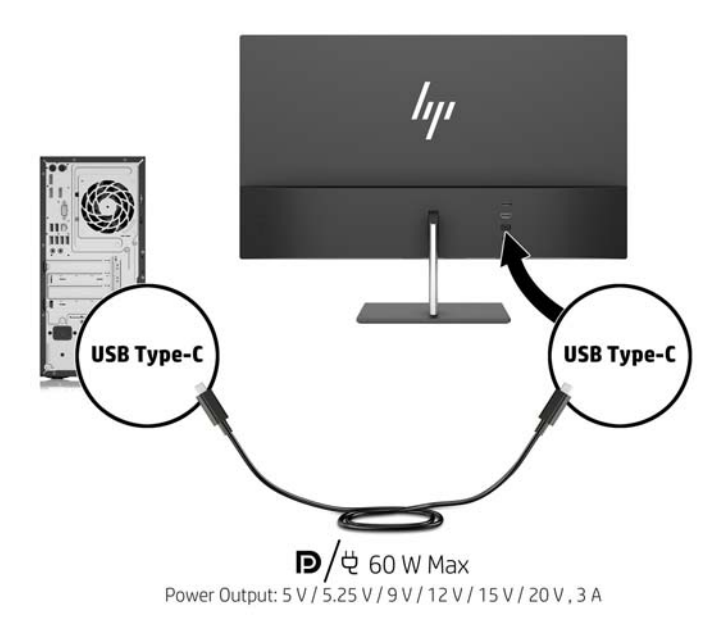

<span id="page-13-0"></span>**4.** Branchez une extrémité du cordon d'alimentation sur l'adaptateur secteur (1) et l'autre extrémité sur une prise secteur de terre (2), puis branchez l'extrémité ronde du cordon d'alimentation sur le moniteur (3).

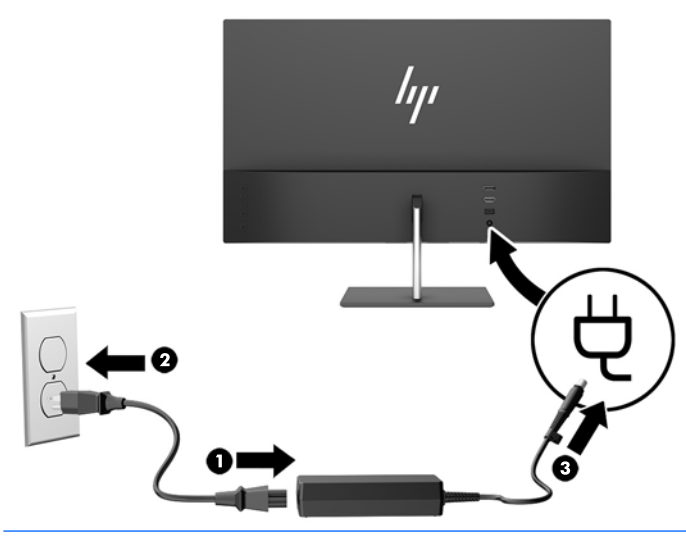

AVERTISSEMENT ! Pour diminuer le risque de choc électrique ou de dommages matériels :

Ne neutralisez pas la connexion de terre du cordon d'alimentation. La prise de terre est un élément de sécurité essentiel.

Branchez le cordon d'alimentation dans une prise secteur mise à la terre à laquelle vous pouvez accéder facilement et à tout moment.

Mettez l'équipement hors tension en débranchant le cordon d'alimentation de la prise secteur.

Pour votre sécurité, ne placez rien sur le cordon d'alimentation ou sur tout autre câble. Arrangez-les de telle façon que personne ne puisse accidentellement les piétiner ou trébucher dessus. Ne tirez pas sur les cordons et câbles. Saisissez le cordon par la fiche lorsque vous débranchez le cordon d'alimentation de la prise secteur.

#### **Réglage du moniteur**

Inclinez l'écran vers l'avant ou vers l'arrière pour l'installer dans une position confortable, au niveau des yeux.

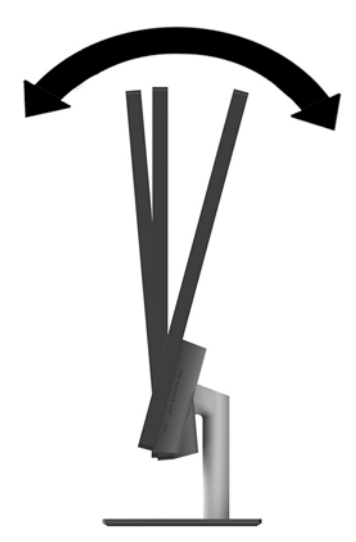

#### <span id="page-14-0"></span>**Mise sous tension du moniteur**

- **1.** Appuyez sur le bouton d'alimentation du périphérique source pour l'allumer.
- **2.** Appuyez sur l'interrupteur d'alimentation situé à l'arrière de l'écran pour le mettre sous tension.

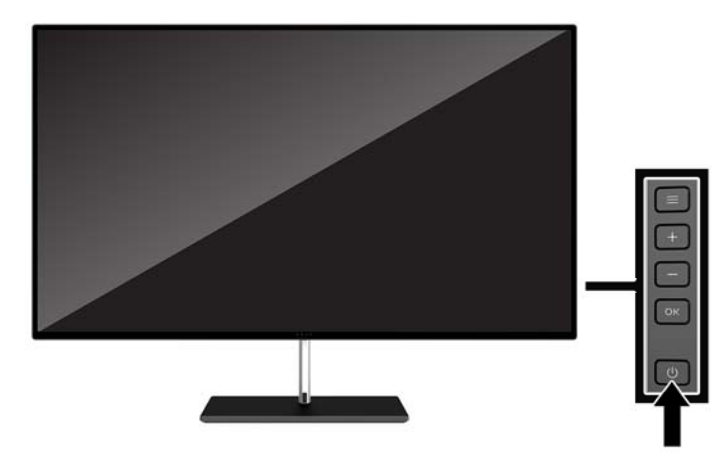

- ATTENTION : Notez que l'image rémanente peut être endommagée si la même image statique est affichée sur un moniteur après 12 heures consécutives de non-utilisation. Pour éviter de tels dommages à votre écran, veillez à toujours activer un économiseur d'écran ou à éteindre le moniteur si ce dernier doit rester inutilisé pendant une période prolongée. La rémanence d'image est un état qui peut se produire sur tous les écrans LCD. Les écrans avec dommages de type « image gravée » ne sont pas couverts par la garantie HP.
- **EMARQUE :** Si l'interrupteur d'alimentation ne répond pas, il se peut que la fonction de verrouillage de l'interrupteur d'alimentation soit activée. Pour désactiver cette fonction, maintenez enfoncé l'interrupteur d'alimentation pendant 10 secondes.
- **EX REMARQUE :** Vous pouvez désactiver le témoin d'alimentation dans le menu de réglage à l'écran (OSD). Appuyez sur le bouton Menu situé à l'arrière de l'écran, puis sélectionnez **Commande d'alimentation**, puis **Voyant d'alimentation** et **Désactiver**.

Lorsque le moniteur est sous tension, un message État du moniteur s'affiche pendant cinq secondes. Le message indique à quelle entrée correspond le signal actif actuel, l'état du réglage de la mise en source du commutateur automatique (activé ou désactivé ; réglage par défaut activé), la résolution préréglée actuelle de l'écran et la résolution préréglée recommandée.

L'écran recherche automatiquement une entrée active parmi les entrées de signal et utilise celle-ci pour l'affichage.

#### **Politique de HP concernant les rémanences d'image et les filigranes**

Les modèles de moniteur IPS sont conçus avec la technologie d'affichage IPS (In-Plane Switching) qui fournit des angles de vision ultra-large et une qualité d'image avancée. Les moniteurs IPS sont adaptés à une grande variété d'applications sophistiquées de qualité d'image. Cependant, cette technologie d'affichage n'est pas adaptée pour les applications qui présentent des images statiques (immobiles ou fixes) sur de longues durées et sans l'utilisation d'économiseurs d'écran. Parmi ces types d'applications on trouve : la surveillance par caméra, les jeux vidéo, les logos de publicité, et certains modèles qui s'affichent à l'écran pendant une durée prolongée. Les images statiques peuvent causer des dommages de type rémanence de l'image faisant apparaître des sortes de taches ou de filigranes sur l'écran du moniteur.

### <span id="page-15-0"></span>**Montage du moniteur**

L'écran peut être fixé sur un mur, un bras pivotant ou tout autre dispositif de montage.

**<sup>2</sup> REMARQUE :** Cet appareil peut être utilisé avec un support de montage mural homologué UL ou CSA.

Si l'écran est certifié TCO, un câble d'alimentation blindé doit être branché sur celui-ci. L'utilisation d'un câble d'alimentation blindé satisfait aux critères de la certification TCO relative aux dispositifs d'affichage. Pour des informations sur les exigences de la certification TCO, rendez-vous sur le site www.tcodevelopment.com.

**ATTENTION :** Le moniteur est compatible avec les trous de montage de 100 mm de la norme industrielle VESA. Pour fixer une solution de montage d'un autre fabricant sur le moniteur, il faut quatre vis de 4 mm de diamètre, d'un pas de 0,7 et de 10 mm de long. Ne pas utiliser de vis plus longues car elles pourraient endommager le moniteur. Il est important de vérifier que la solution de montage du fabricant tiers est conforme à la norme VESA, et conçue pour supporter le poids du moniteur. Pour un fonctionnement optimal, il est essentiel d'utiliser les câbles d'alimentation et vidéo fournis avec le moniteur.

#### **Retrait du socle du moniteur**

- **ATTENTION :** Avant de commencer à démonter le moniteur, assurez-vous qu'il est éteint et que tous les câbles sont déconnectés.
	- **1.** Déconnectez et retirez tous les câbles du moniteur.
	- **2.** Placez le moniteur face vers le bas sur une surface plane recouverte d'un tissu sec et doux.
	- **3.** Appuyez sur le loquet de dégagement (1) et retirez le socle du panneau du moniteur (2).

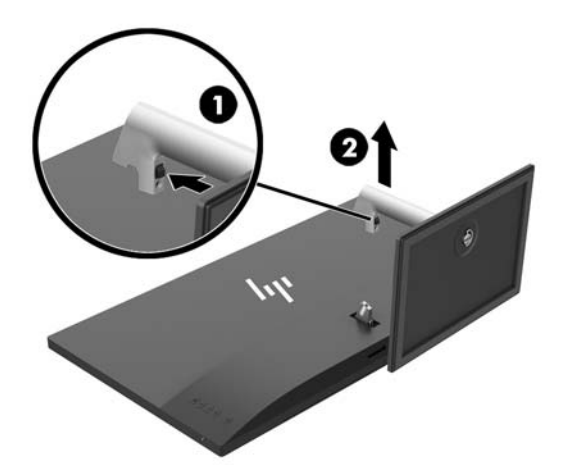

#### <span id="page-16-0"></span>**Fixation du support de montage VESA**

Un support de montage VESA est fourni avec le moniteur pour pouvoir être utilisé si vous souhaitez fixer le panneau du moniteur sur un mur, un bras pivotant ou tout autre accessoire de montage.

- **1.** Retirez le socle du moniteur. Reportez-vous à la section [Retrait du socle du moniteur à la page 10.](#page-15-0)
- **2.** Retirez et conservez la vis du panneau du moniteur.
- **3.** Insérez le taquet du support VESA dans les connecteurs en bas du panneau du moniteur jusqu'à ce que le support s'enclenche (1), puis fixez la partie supérieure du support avec la vis que vous avez retirée au cours de l'étape 2.

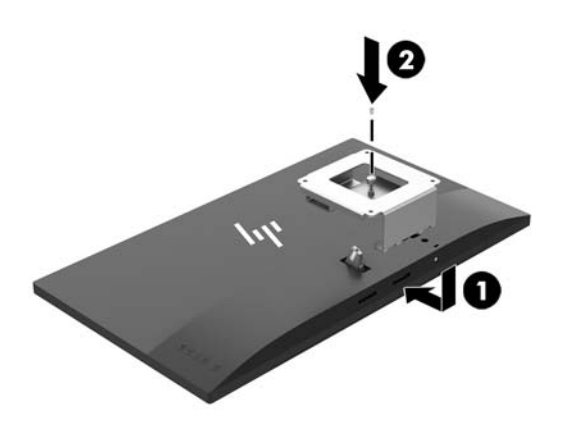

**4.** Pour fixer le moniteur sur un bras pivotant ou un autre dispositif de montage, insérez quatre vis de montage dans les trous situés sur le dispositif de montage et dans les trous de vis situés sur le support VESA.

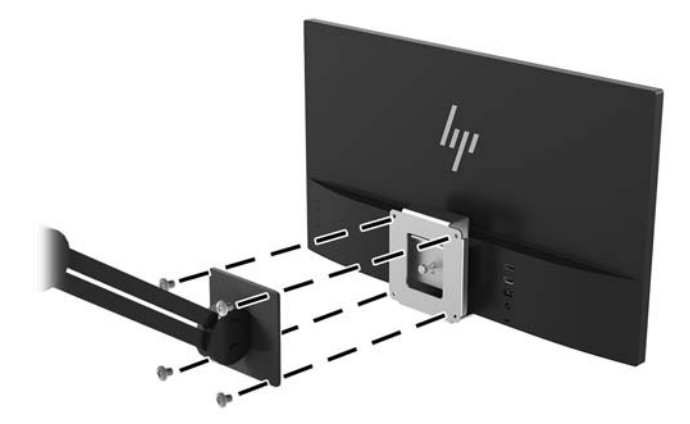

# <span id="page-17-0"></span>**2 Fonctionnement du moniteur**

## **Logiciels et utilitaires**

Le disque optique (si celui-ci est livré avec le moniteur) contient des fichiers que vous pouvez installer sur votre ordinateur. Si vous n'avez pas d'une unité optique, vous pouvez télécharger les fichiers en vous rendant sur<http://www.hp.com/support>.

- **Fichier INF (Information)**
- Fichiers ICM (Image Color Matching) (un pour chaque espace couleur calibré)
- Logiciel My Display

#### **Fichier d'informations**

Le fichier .INF dÄfinit les ressources qu'utilisent les systèmes d'exploitation Windows® pour assurer la compatibilité entre le moniteur et la carte graphique de l'ordinateur.

Compatible Plug & Play sous Windows, ce moniteur fonctionne correctement sans que vous ayez préalablement installé le fichier .INF. Pour qu'il y ait compatibilité Plug & Play du moniteur, il faut que la carte graphique de l'ordinateur soit conforme à la norme VESA DDC2 et que le moniteur se connecte directement à la carte graphique. La fonction Plug & Play sera inopérationnelle si vous disposez de connecteurs de type BNC distincts ou de gaines/boîtes de dérivation.

#### **Fichier de correspondance des couleurs (ICM)**

Les fichiers ICM sont des fichiers de données utilisés par les applications graphiques afin de garantir une bonne correspondance des couleurs entre l'écran et une imprimante ou un scanner. Ce fichier est activé à partir de programmes graphiques qui prennent cette fonctionnalité en charge.

**REMARQUE :** Le profil colorimétrique ICM est défini conformément au format spécifié par l'ICC (International Color Consortium).

## **Installation des fichiers INF et ICM**

Une fois que vous déterminer que vous avez besoin d'une mise à jour, utilisez l'une des méthodes suivantes pour installer les fichiers.

### **Installation à partir du disque optique (disponible dans certaines régions)**

Pour installer les fichiers INF et ICM à partir du disque :

- **1.** Introduisez le disque optique dans l'unité optique de l'ordinateur. Le menu du disque optique s'affiche.
- **2.** Affichez le fichier **Informations du logiciel du moniteur HP**.
- **3.** Sélectionnez **Install Monitor Driver Software** (Installer le pilote du moniteur).
- **4.** Suivez les instructions affichées.
- **5.** Vérifiez dans le volet Affichage du Panneau de configuration Windows que la résolution et la fréquence de rafraîchissement sont correctes.

### <span id="page-18-0"></span>**Téléchargement depuis Internet**

Si votre ordinateur ou périphérique source n'est pas pourvu d'une unité optique, vous pouvez télécharger la dernière version des fichiers .INF et .ICM depuis le site Web d'assistance HP relatif aux écrans.

- **1.** Rendez-vous sur [http://www.hp.com/support.](http://www.hp.com/support)
- **2.** Sélectionnez **Pilotes et Logiciels**.
- **3.** Suivez les instructions à l'écran pour sélectionner votre moniteur et télécharger le logiciel.

## **Utilisation du logiciel My Display**

Utilisez le logiciel My Display pour choisir vos préférences afin d'obtenir un affichage optimal. Vous pouvez sélectionner vos paramètres pour les jeux, les films, l'édition de photos ou simplement pour travailler en traitement de texte ou dans un tableur. Le logiciel My Display vous permet également de régler facilement les paramètres de luminosité, la couleur et le contraste.

#### **Téléchargement du logiciel**

Pour télécharger le logiciel My Display :

- **1.** Rendez-vous sur [http://www.hp.com/support.](http://www.hp.com/support)
- **2.** Sélectionnez **Pilotes et logiciels**, puis suivez les instructions à l'écran pour sélectionner votre moniteur et télécharger le logiciel.

### <span id="page-19-0"></span>**Utilisation du logiciel**

Pour ouvrir le logiciel My Display :

**1.** Cliquez sur l'icône **HP My Display** de la barre des tâches.

 $-$  ou  $-$ 

Cliquez sur le bouton **Démarrer de Windows** dans la barre des tâches.

- **2.** Cliquez sur **Tous les programmes**.
- **3.** Cliquez sur **HP My Display**.
- **4.** Sélectionnez **HP My Display**.

Pour plus d'informations, reportez-vous à l'aide du logiciel HP My Display.

## **Utilisation du menu d'affichage à l'écran (OSD)**

Utilisez le menu OSD pour configurer les paramètres de l'image à l'écran en fonction de vos préférences. Vous pouvez accéder et configurer le menu OSD à l'aide des boutons situés sur le panneau du moniteur.

Pour accéder au menu OSD et effectuer des réglages, procédez comme suit :

- **1.** Si le moniteur n'est pas encore sous tension, appuyez sur le bouton Mise sous tension pour l'allumer.
- **2.** Pour accéder au menu OSD, appuyez sur l'un des quatre boutons du panneau pour activer les boutons. Appuyez ensuite sur le bouton Menu pour ouvrir le menu d'affichage à l'écran (OSD).
- **3.** Utilisez les trois boutons de fonction pour naviguer, sélectionner et configurer les options du menu. Les noms des boutons à l'écran dépendent du menu ou sous-menu actif.

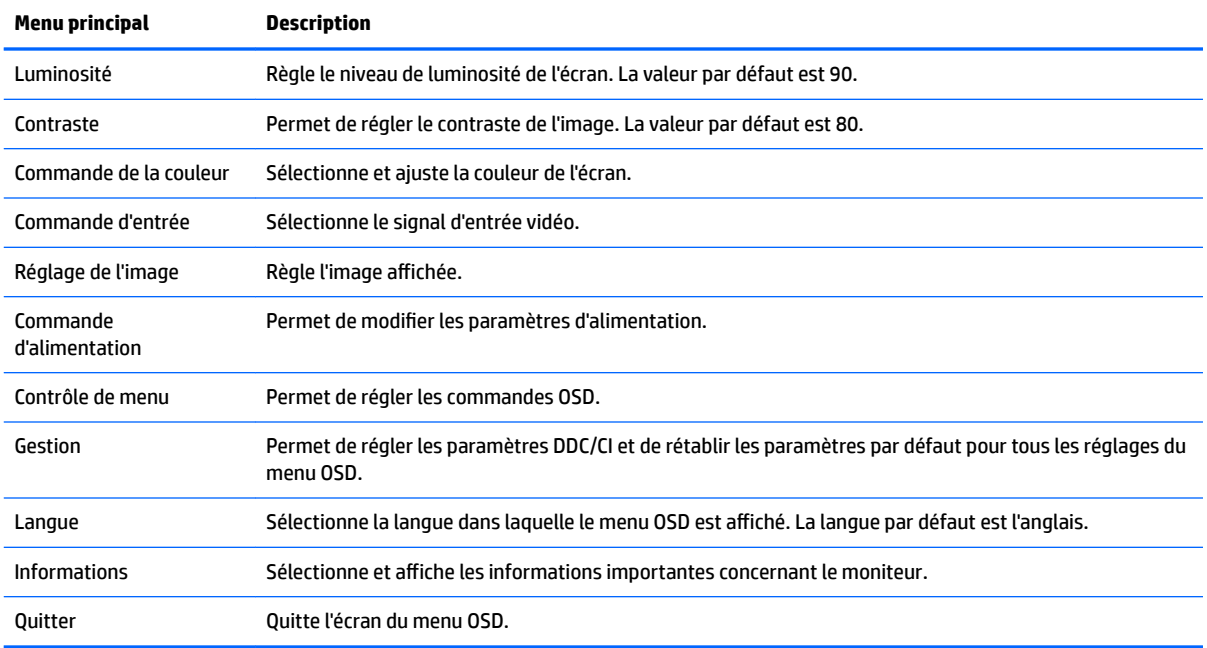

Le tableau suivant répertorie les sélections du menu incluses dans le menu OSD principal.

## <span id="page-20-0"></span>**Affectation des boutons de fonction**

Appuyez sur l'un des trois boutons du panneau pour activer les boutons et afficher les icônes sur les boutons. Les icônes de boutons et fonctions par défaut sont affichées ci-dessous.

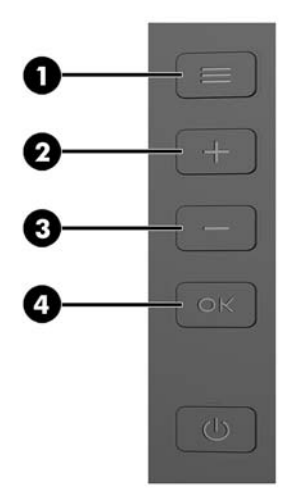

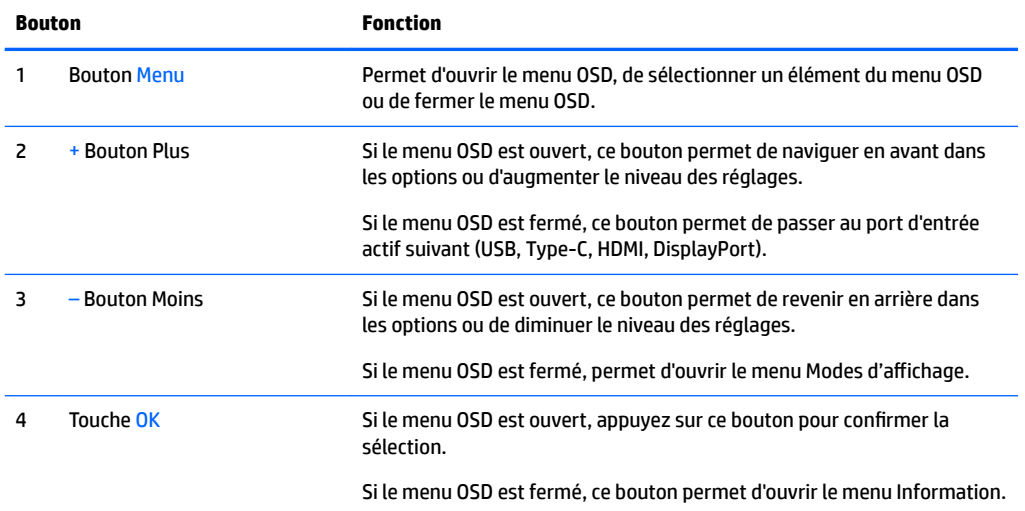

Vous pouvez modifier les valeurs par défaut des fonctions des boutons du panneau de façon à ce que lorsqu'ils sont activés, vous pouvez accéder rapidement aux options du menu fréquemment utilisées.

Pour attribuer des boutons de fonction :

- **1.** Appuyez sur l'un des quatre boutons du panneau arrière afin de les activer, puis appuyez sur le bouton Menu pour ouvrir le menu OSD.
- **2.** Dans le menu d'affichage à l'écran (OSD), sélectionnez **Contrôle de menu > Assign Buttons** (Affecter les boutons), puis sélectionnez l'une des options disponibles pour le bouton que vous souhaitez configurer.

**REMARQUE :** Vous pouvez réaffecter uniquement les trois boutons de fonction. Vous ne pouvez pas reconfigurer le bouton Menu ou l'interrupteur d'alimentation.

## <span id="page-21-0"></span>**Réglage sur le mode Faible lumière bleue**

La diminution de la lumière bleue émise par l'écran réduit l'exposition de vos yeux à cette lumière. Ce moniteur vous permet de réduire la lumière bleue et d'obtenir une image plus reposante et moins stimulante lors de la lecture de contenus sur l'écran.

Pour régler l'intensité de la lumière bleue de l'écran :

- **1.** Appuyez sur le signe (Moins) situé sur le panneau arrière pour ouvrir le menu **Modes d'affichage**.
- **2.** Sélectionnez le paramètre souhaité :
	- **Faible lumière bleue** : réduit la lumière bleue pour plus de confort pour les yeux
	- **Lecture** : optimise la lumière bleue et la luminosité pour l'affichage à l'intérieur
	- **Nuit** : règle le moniteur à la lumière bleue la plus faible pour réduire l'impact sur le sommeil
- **3.** Sélectionnez **Enregistrer et retour** pour enregistrer votre configuration et fermer le menu Modes **d'affichage.** Sélectionnez **Annuler** si vous ne souhaitez pas enregistrer votre configuration.
- **4.** Sélectionnez **Quitter** dans le menu principal.

## **Utilisation du mode Veille automatique**

Ce moniteur prend en charge une option OSD appelée **Mode veille automatique** ; celle-ci vous permet d'activer ou de désactiver l'état d'alimentation réduite de l'affichage. Lorsque le mode veille automatique est activé (activé par défaut), le moniteur entre dans un état d'alimentation réduite lorsque le PC hôte indique un mode d'alimentation basse (absence de signal de synchronisation horizontale ou verticale).

Lorsque vous accédez à ce mode de basse consommation (mode veille), l'écran du moniteur est noir, le rétroéclairage est éteint et le voyant d'alimentation devient orange. Le moniteur utilise moins de 0,5 W lorsqu'il se trouve dans ce mode d'alimentation réduite. Le moniteur sort du mode veille lorsque le PC hôte envoie un signal actif au moniteur (par exemple, si vous activez la souris ou le clavier).

Vous pouvez désactiver le mode veille automatique dans le menu d'affichage à l'écran (OSD). Appuyez sur le bouton Menu pour accéder au menu d'affichage à l'écran (OSD). Dans le menu OSD, sélectionnez **Commande d'alimentation**, puis **Mode Veille automatique** et **Désactivé**.

# <span id="page-22-0"></span>**3 Support et dépannage**

## **Résolution des problèmes communs**

Le tableau ci-dessous répertorie les problèmes possibles, la cause possible de chaque problème et les solutions conseillées.

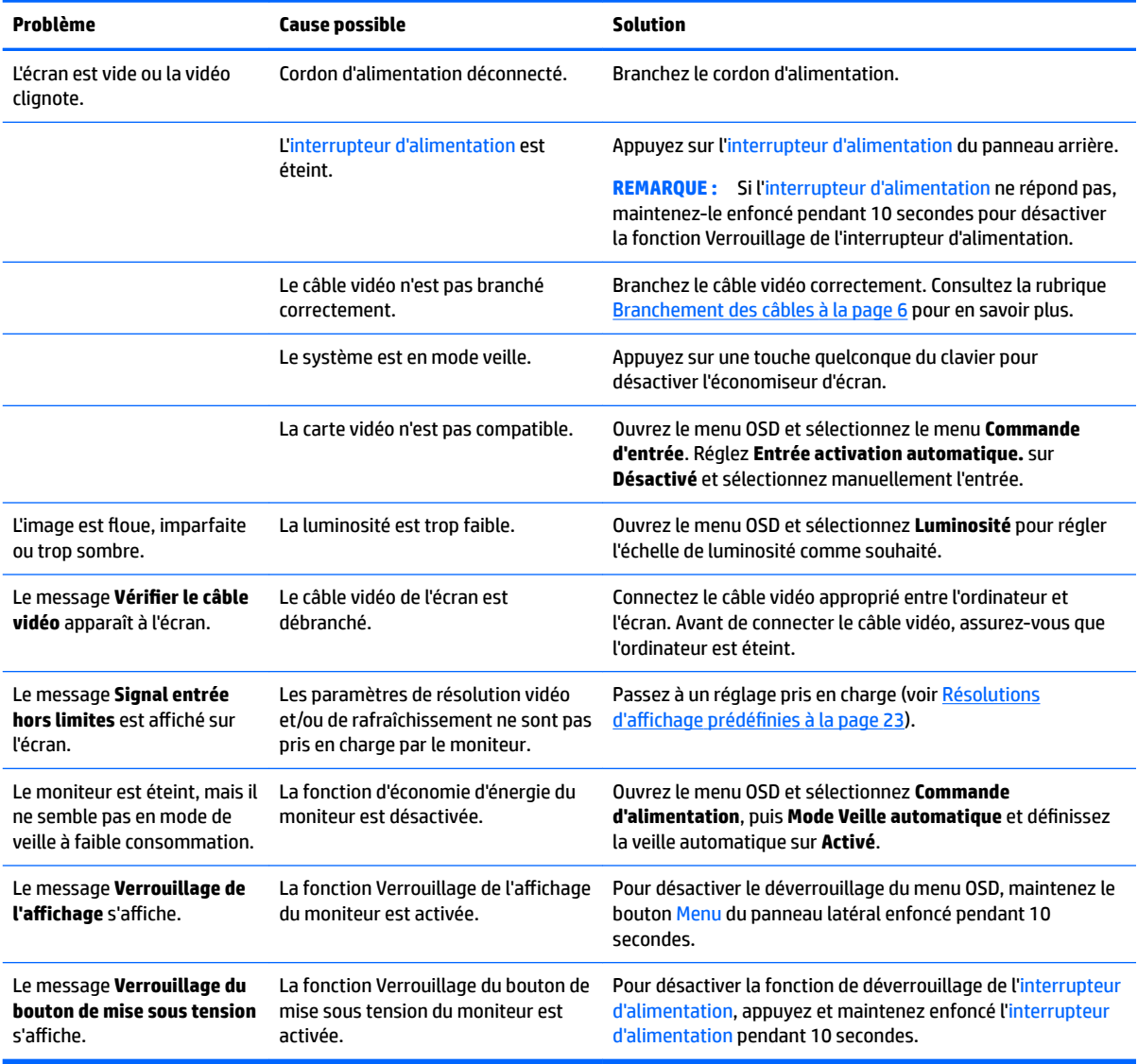

## <span id="page-23-0"></span>**Verrouillage des boutons**

Maintenir l'interrupteur d'alimentation ou le bouton Menu pendant dix secondes verrouillera les fonctionnalités des boutons. Vous pouvez restaurer ces fonctionnalités en appuyant à nouveau sur les boutons durant dix secondes. Cette fonctionnalité est uniquement disponible lorsque l'écran est sous tension, qu'il affiche un signal actif et lorsque le menu OSD est fermé.

## **Support produit**

Pour obtenir des informations supplémentaires quant à l'utilisation de votre moniteur, rendez-vous sur <http://www.hp.com/support>. Sélectionnez **Trouver mon produit**, puis suivez les instructions à l'écran.

**<sup>2</sup> REMARQUE :** Le manuel d'utilisation du moniteur, le matériel de référence et les pilotes sont disponibles sur <http://www.hp.com/support>.

Ici vous pouvez :

- Parler en ligne avec un technicien HP
	- **<sup>2</sup> REMARQUE :** Si la discussion d'assistance technique en ligne n'est pas disponible dans une langue en particulier, elle est disponible en anglais.
- Rechercher un centre de services HP

## **Avant d'appeler le service d'assistance technique**

Si vous ne parvenez pas à résoudre un problème à l'aide des conseils donnés dans cette section, vous devrez peut-être appeler le service d'assistance technique. Lors de votre appel, gardez les informations et éléments suivants à portée de main :

- Numéro de modèle du moniteur
- Numéro de série du moniteur
- Date d'achat indiquée sur la facture
- Circonstances dans lesquelles le problème est apparu
- Messages d'erreur reçus
- Configuration matérielle
- Nom et version du matériel et des logiciels que vous utilisez

## <span id="page-24-0"></span>**Emplacement de l'étiquette de caractéristiques nominales**

L'étiquette des capacités électriques collée sur le moniteur indique le numéro du produit et le numéro de série. Ces numéros peuvent vous être utiles lorsque vous contactez HP à propos du moniteur. L'étiquette est apposée au bas du panneau du moniteur.

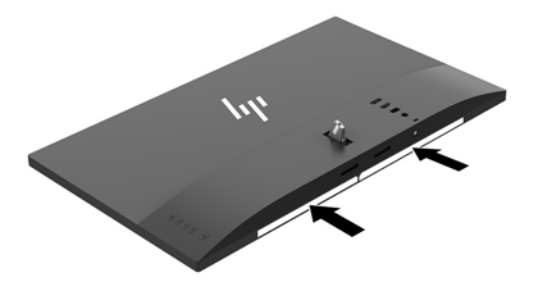

# <span id="page-25-0"></span>**4 Entretien du moniteur**

## **Directives d'entretien**

Pour optimiser les performances et allonger la durée de vie du moniteur :

- N'ouvrez pas le boîtier du moniteur et n'essayez pas de le réparer vous-même. Ne réglez que les commandes décrites dans les instructions d'utilisation. Si le moniteur ne fonctionne pas correctement, s'il est tombé ou s'il a été endommagé, contactez votre revendeur ou prestataire de services HP agréé.
- N'utilisez qu'une source d'alimentation et un branchement adaptés à ce moniteur, comme indiqué sur l'étiquette ou la plaque à l'arrière du moniteur.
- Veillez à ce que l'intensité totale en ampères des appareils branchés sur la prise électrique n'excède pas l'intensité nominale de la prise secteur, et que l'intensité totale en ampères des appareils branchés sur le cordon d'alimentation n'excède pas l'intensité nominale du cordon. Vérifiez les valeurs mentionnées sur l'étiquette des capacités électriques afin de déterminer l'intensité nominale (AMPS ou A) de chaque appareil.
- Installez le moniteur près d'une prise facilement accessible. Pour débrancher le moniteur, tenez fermement la fiche et tirez-la hors de la prise. Ne débranchez jamais le moniteur en tirant sur le cordon.
- Mettez le moniteur hors tension quand vous ne vous en servez pas. Votre moniteur durera plus longtemps si vous utilisez un économiseur d'écran et si vous éteignez l'appareil lorsqu'il n'est pas utilisé.

**<sup>2</sup> REMARQUE :** Les écrans avec dommages de type « image gravée » ne sont pas couverts par la garantie HP.

- Les orifices et ouvertures du boîtier ont une fonction de ventilation. Ces ouvertures ne doivent pas être bouchées ni recouvertes. N'introduisez pas d'objets dans les orifices et ouvertures du boîtier.
- Ne faites pas tomber le moniteur et ne le posez pas sur une surface instable.
- Ne posez aucun objet sur le cordon d'alimentation, ne marchez pas dessus.
- Gardez le moniteur dans un endroit bien aéré, loin de toute lumière, poussière ou humidité excessive.
- Pour retirer le socle de l'écran, vous devez poser celui-ci face vers le bas sur une surface plane pour éviter de le rayer, de le déformer ou de le casser.

#### <span id="page-26-0"></span>**Nettoyage du moniteur**

- **1.** Mettez l 'écran hors tension et débranchez le cordon d 'alimentation de l 'arrière de l 'appareil.
- **2.** Dépoussiérez le moniteur en essuyant l'écran et le boîtier avec un chiffon antistatique propre et doux.
- **3.** Si un nettoyage plus approfondi est nécessaire, utilisez un mélange 50/50 d'eau et l'alcool isopropyle.

**ATTENTION :** Vaporisez le nettoyant sur un chiffon et nettoyez avec précaution la surface de l'écran à l'aide du chiffon humide. Ne vaporisez jamais le nettoyant directement sur la surface de l'écran. Il risque de couler derrière le panneau et d'endommager l'électronique.

**ATTENTION :** N'utilisez pas de nettoyants contenant des matières à base de pétrole, telles que du benzène, des diluants ou toute substance volatile, pour nettoyer l'écran ou le boîtier du moniteur. Ces produits chimiques risquent d 'endommager l 'appareil.

#### **Expédition du moniteur**

Conservez l'emballage d'origine. Il pourra vous être utile ultérieurement, pour transporter ou expédier le moniteur.

# <span id="page-27-0"></span>**A Caractéristiques techniques**

**REMARQUE :** Toutes les spécifications sont les spécifications nominales fournies par le fabricant du composant ; les performances réelles peuvent être plus élevées ou plus faibles.

Pour connaître les caractéristiques les plus récentes ou en savoir plus sur ce produit, rendez-vous sur [http://www.hp.com/go/quickspecs/,](http://www.hp.com/go/quickspecs/) puis recherchez le modèle de votre moniteur pour obtenir le document QuickSpecs spécifique à ce modèle.

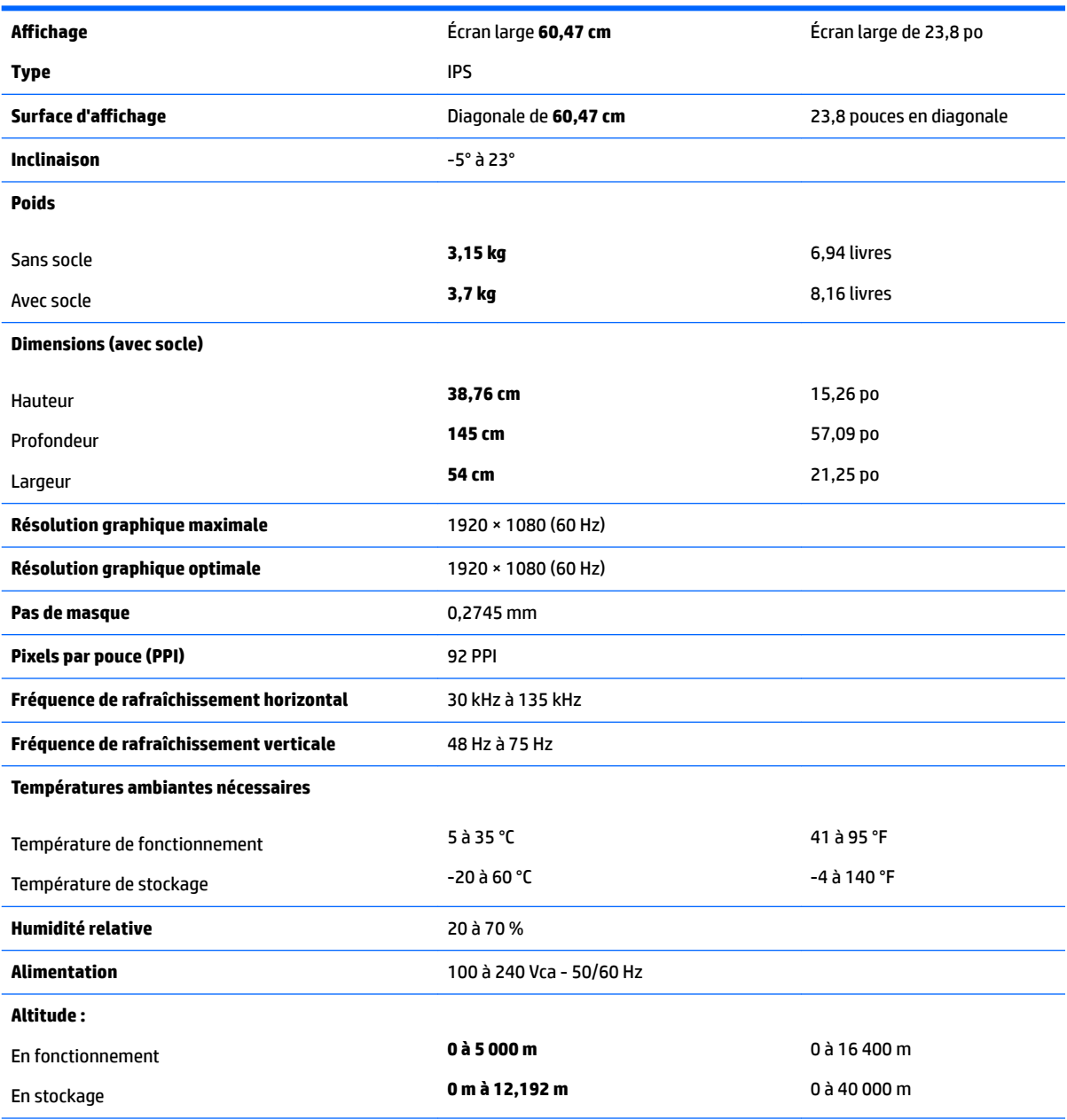

**Mesure de la consommation énergétique :**

<span id="page-28-0"></span>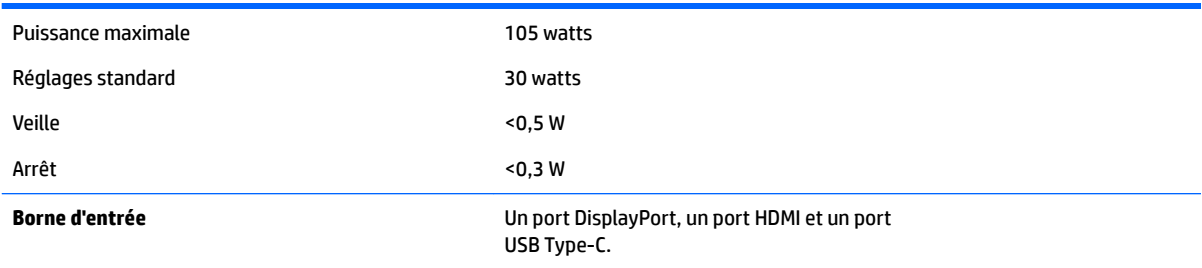

## **Résolutions d DffichDge prÄdÄfinies**

Les résolutions graphiques présentées ci-dessous sont les modes les plus utilisés et sont réglées par défaut en usine. Ce moniteur détecte automatiquement ces modes prédéfinis et les affiche bien dimensionnés et centrés à l'écran.

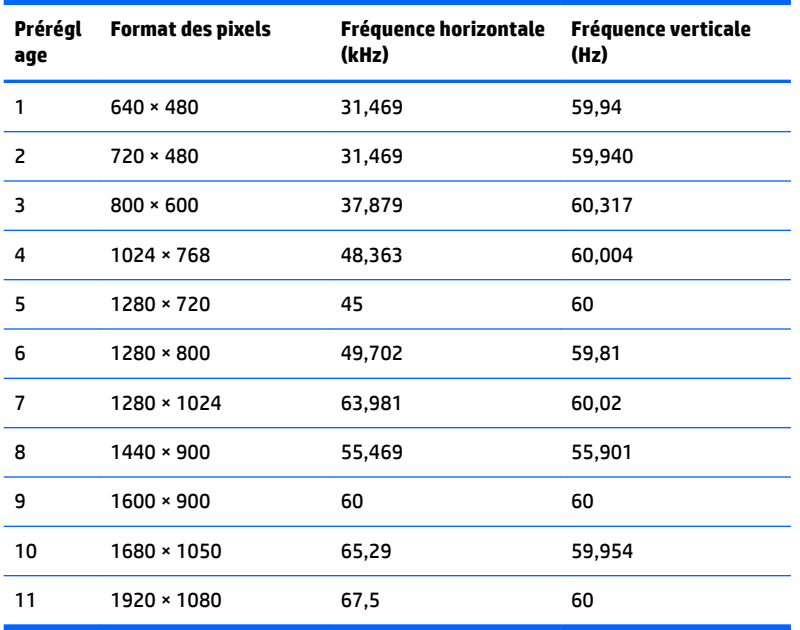

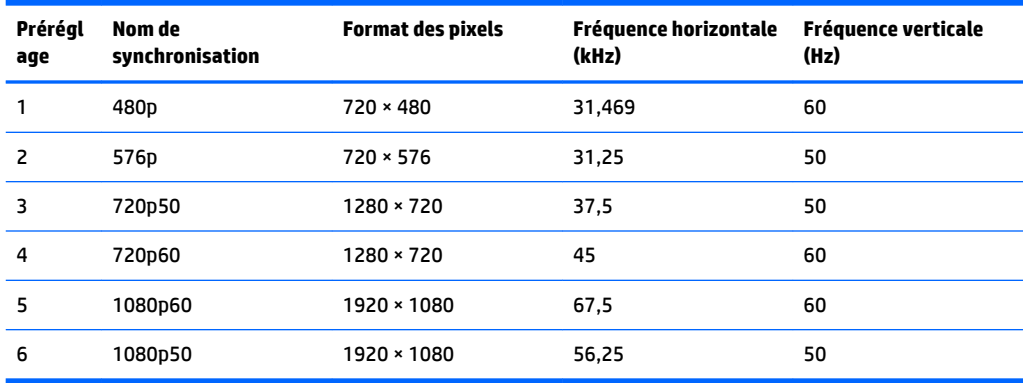

### **Entrée dans les modes utilisateur**

Le signal du contrôleur vidéo peut parfois demander un mode qui n'a pas été pré-réglé, si :

- <span id="page-29-0"></span>Vous n'utilisez pas une carte graphique standard.
- Vous n'utilisez pas un mode pré-réglé.

Si cela se produit, il se peut que vous ayez à réajuster les paramètres de l'écran du moniteur au moyen des boutons OSD (On Screen Display – Affichage à l'écran). Vous pouvez apporter des modifications à n'importe lequel de ces modes et les enregistrer dans la mémoire. Le moniteur enregistre automatiquement le nouveau réglage, puis reconnaît le nouveau mode comme s'il s'agissait d'un mode prédéfini. En plus des modes prédéfinis en usine, 10 modes utilisateur peuvent être entrés et sauvegardés.

## **Adaptateur secteur**

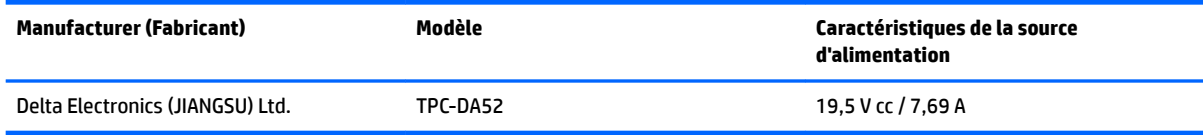

## **Fonction d'économie d'énergie**

L'écran offre également un mode basse consommation. L'écran passe en mode d'alimentation réduite s'il détecte l'absence du signal de synchronisation horizontale ou verticale. Lors de la détection de l'absence de ces signaux, l'écran du moniteur est occulté, le rétroéclairage est éteint, et le voyant d'alimentation devient orange. Lorsque le moniteur est en mode basse consommation, il consomme moins de 0,5 watt. Une brève période de réchauffement est nécessaire avant que le moniteur ne revienne à son mode de fonctionnement normal.

Veuillez consulter le manuel de l'ordinateur pour les instructions de réglage du mode d'économie d'énergie (ou fonction de gestion de l'alimentation).

**REMARQUE :** Le mode économie d'énergie mentionné ci-dessus fonctionne uniquement si le moniteur est connecté à un ordinateur doté de fonctions d'économie d'énergie.

En sélectionnant certains paramètres dans l'utilitaire Minuterie de veille de votre moniteur, vous pouvez aussi programmer celui-ci pour qu'il entre en mode basse consommation à un moment prédéterminé. Lorsque la Minuterie de veille du moniteur déclenche le mode basse consommation, le voyant d'alimentation clignote en orange.

# <span id="page-30-0"></span>**B Accessibilité**

HP conçoit, produit et vend des produits et services qui peuvent être utilisés par tout le monde, y compris les personnes handicapées, de manière indépendante ou avec des périphériques d'assistance appropriés.

## **Technologies d'assistance prises en charge**

Les produits HP prennent en charge une grande variété de système d'exploitation technologies d'assistance et peuvent être configurés pour travailler avec d'autres technologies d'assistance. Utilisez la fonction de recherche sur votre périphérique source connecté à l'écran pour trouver plus d'informations sur les fonctions d'assistance.

## **Contacter l'assistance technique**

Nous cherchons constamment à améliorer l'accessibilité de nos produits et services et nous prenons très au sérieux les commentaires de nos utilisateurs. Si vous rencontrer un souci avec un produit ou si vous souhaitez partager votre avis sur des fonctions d'accessibilité qui vous ont été utiles, veuillez nous contacter au (888) 259-5707, du lundi au vendredi de 6 h à 21 h (Heure des Rocheuses). Si vous êtes sourd ou malentendant et que vous utilisez un système TRS/VRS/WebCapTel, veuillez nous contacter en cas de besoin d'assistance technique ou si vous avez des questions générales sur l'accessibilité, en appelant le (877) 656-7058, du Lundi au Vendredi de 6 h à 21 h (Heure des Rocheuses).

**REMARQUE :** Pour plus d'informations sur un produit de technologie d'assistance aux personnes handicapées en particulier, contactez le support technique pour ce produit.